## **Ouvrir « My Audi » et sélectionner « C'est parti ».**

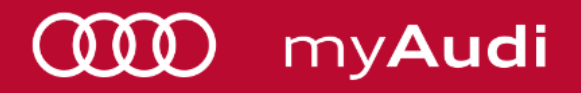

## 1) Compléter par son adresse mail

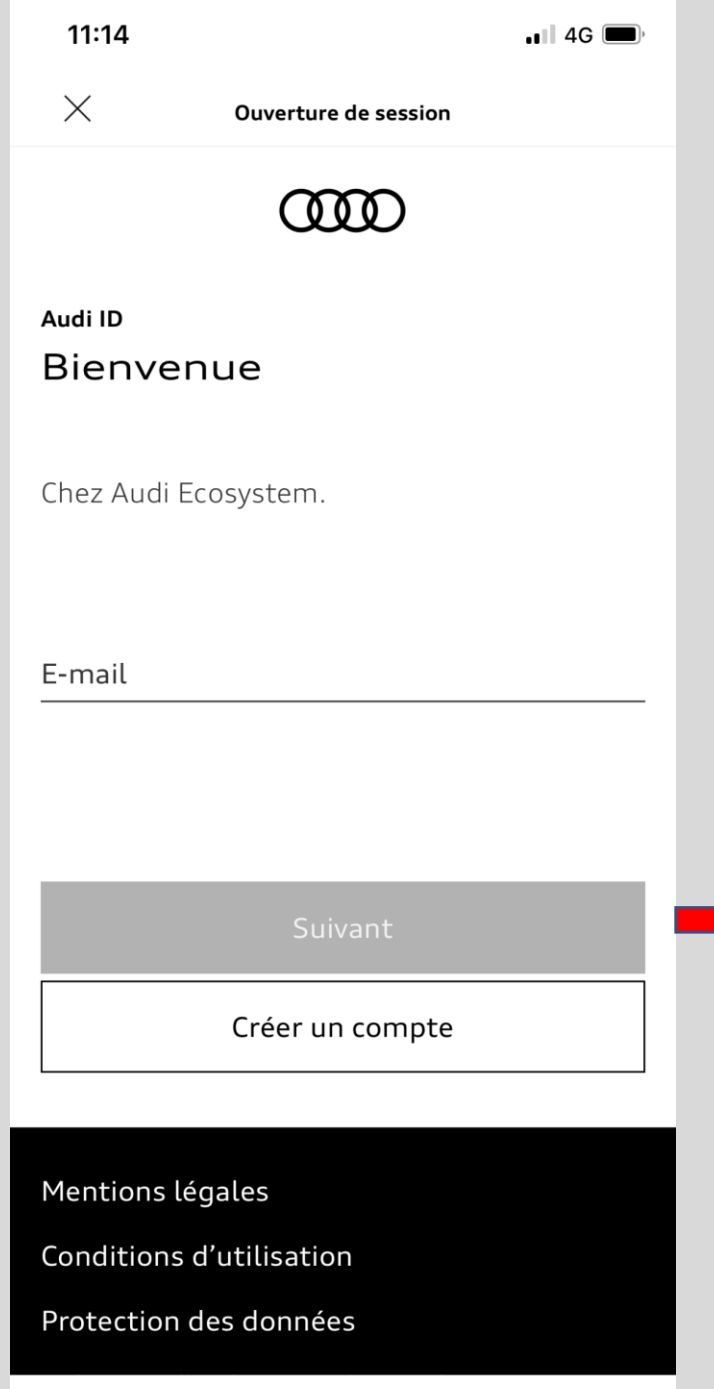

## 2) Entrer votre Mot De Passe

Si votre mot de passe est invalide, veuillez cliquer sur « mot de passe oublié »

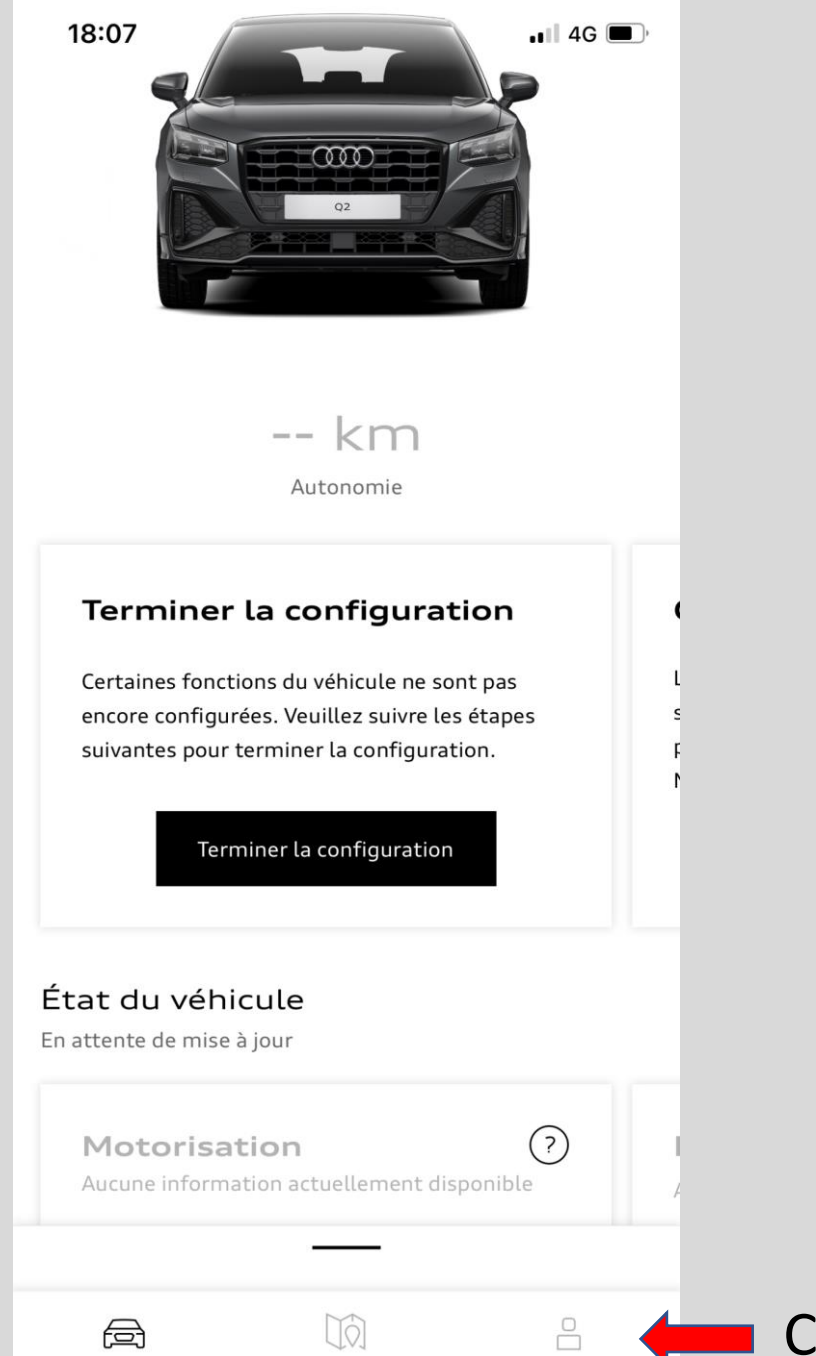

Cliquer sur le logo « personnage »

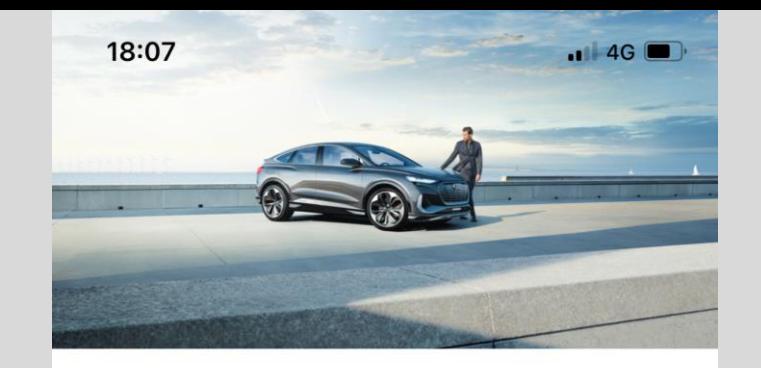

Audi Audi Dbf audidbf2021@gmail.com

## Cliquer sur « *Partenaire Audi* »

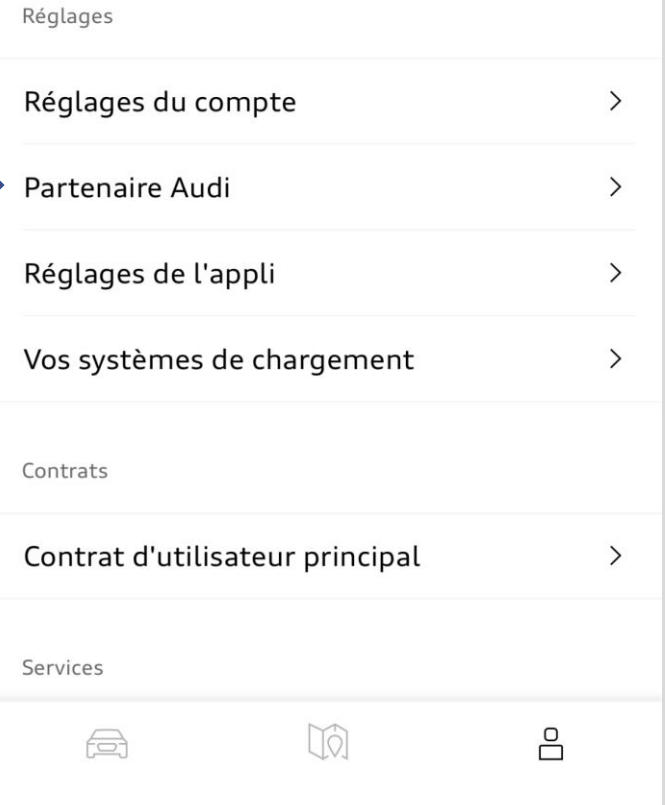

Sélectionner votre Partenaire Audi, **Mérignac, Artigues ou Arcachon.** 

« Bordeaux »

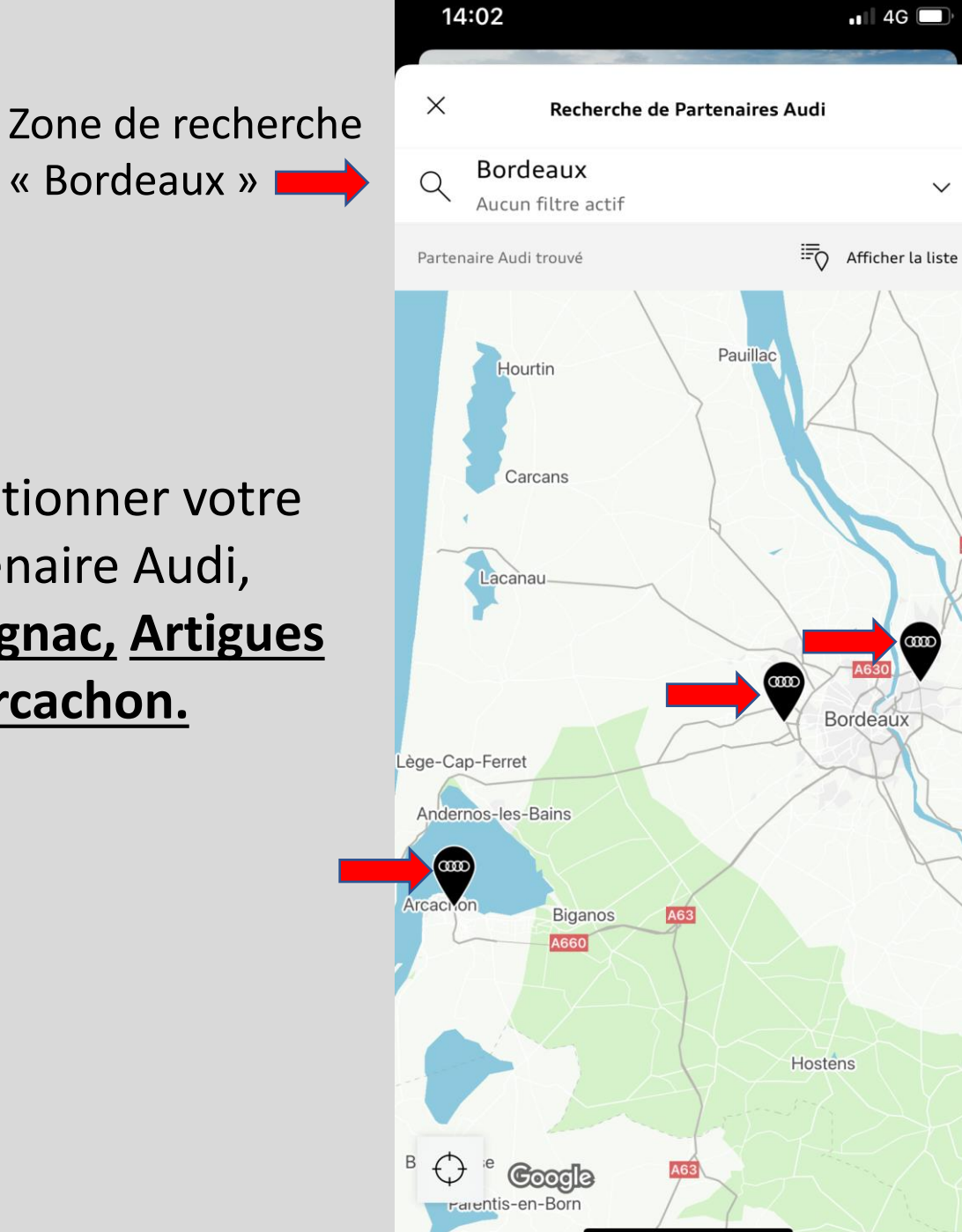

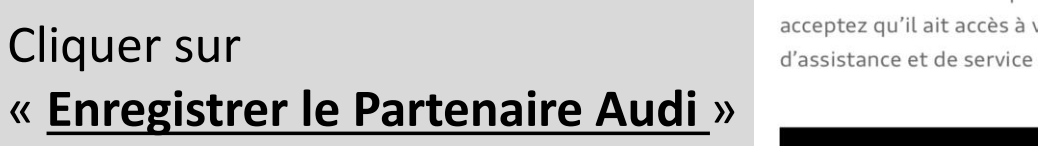

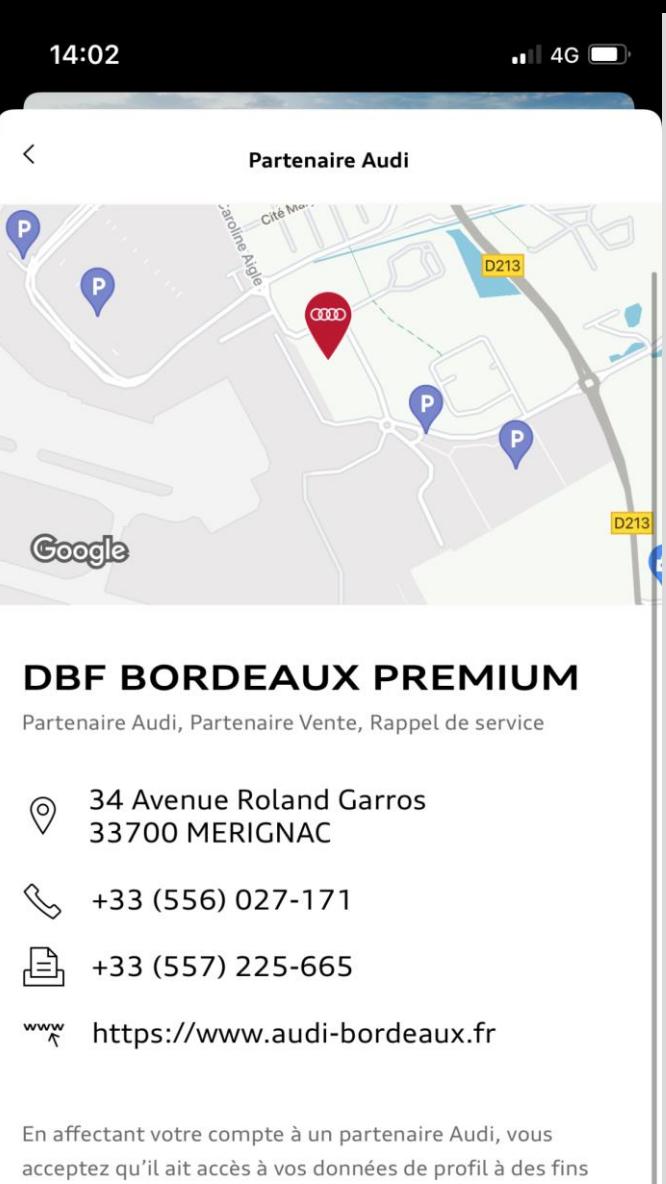

Enregistrer le Partenaire Audi

Vous avez terminé la configuration de votre compte My Audi.

Toutes les explications concernant son fonctionnement ou les fonctionnalités disponibles pour votre voiture vous seront transmises lors de la réception de votre véhicule.

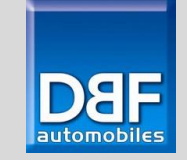